### MANUAL PENGGUNAAN APLIKASI

❖ Koneksi server localhost menggunakan software bernama XAMPP

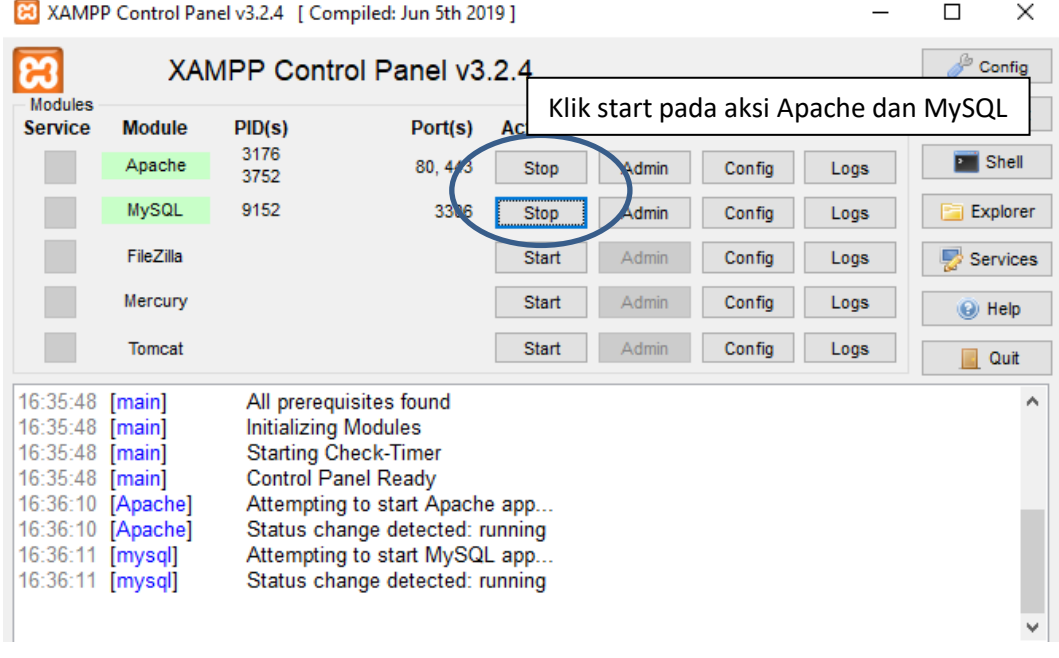

Untuk menjalankan program pada localhost

### • **Bagian Mahasiswa**

1. Buka Website Beasiswa PPA untuk melakukan login.

(localhost/beasiswappa/login.html)

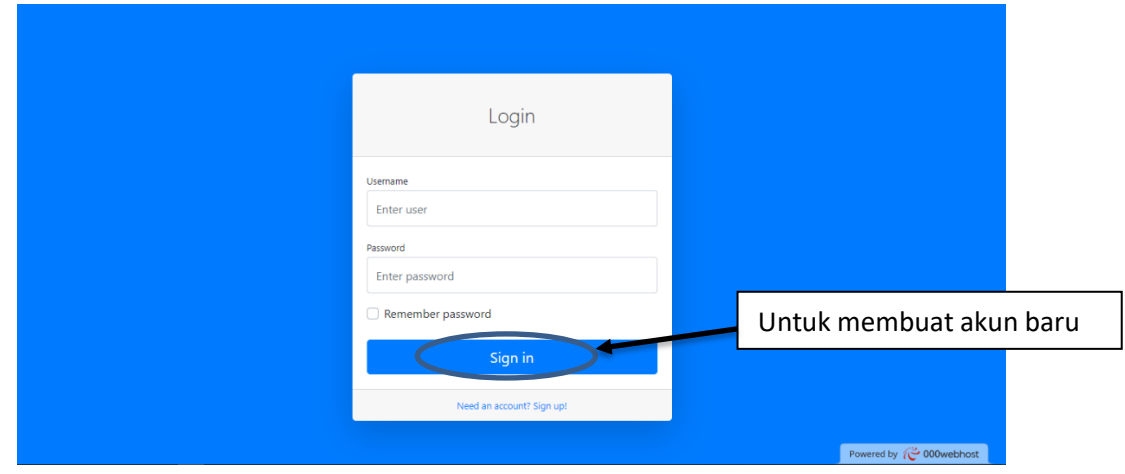

2. Registrasi untuk membuat akun user

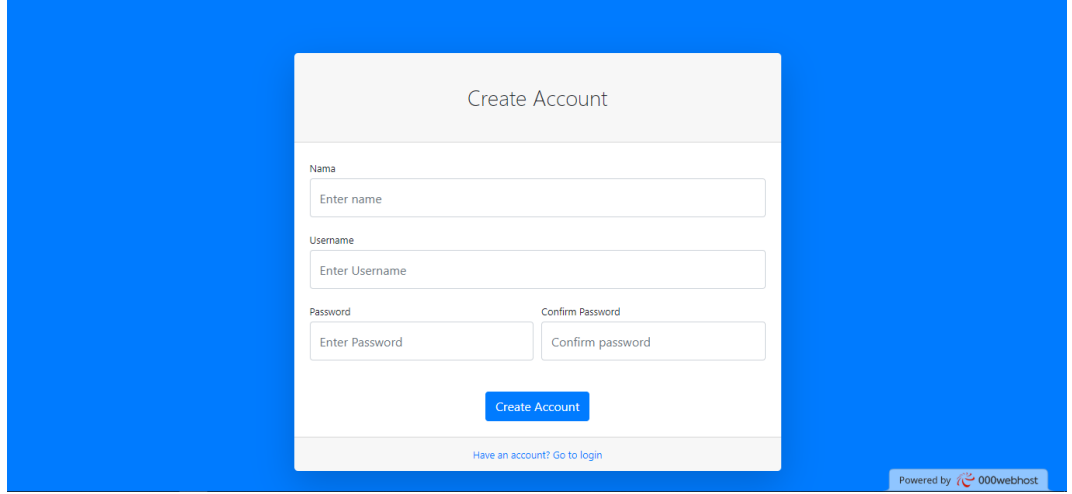

Setelah membuat akun user id, kembali ke form login untuk bisa masuk ke aplikasi tersebut.

3. Isi halaman Pendaftaran

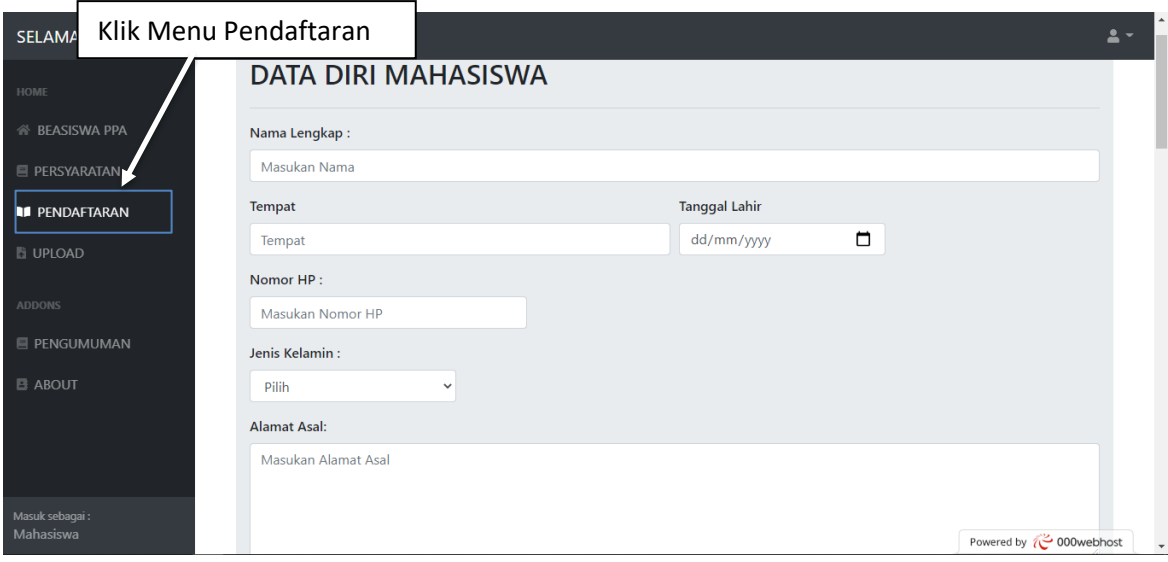

Isi form pendaftaran sampai selesai.

# 4. Upload data sesuai persyaratan

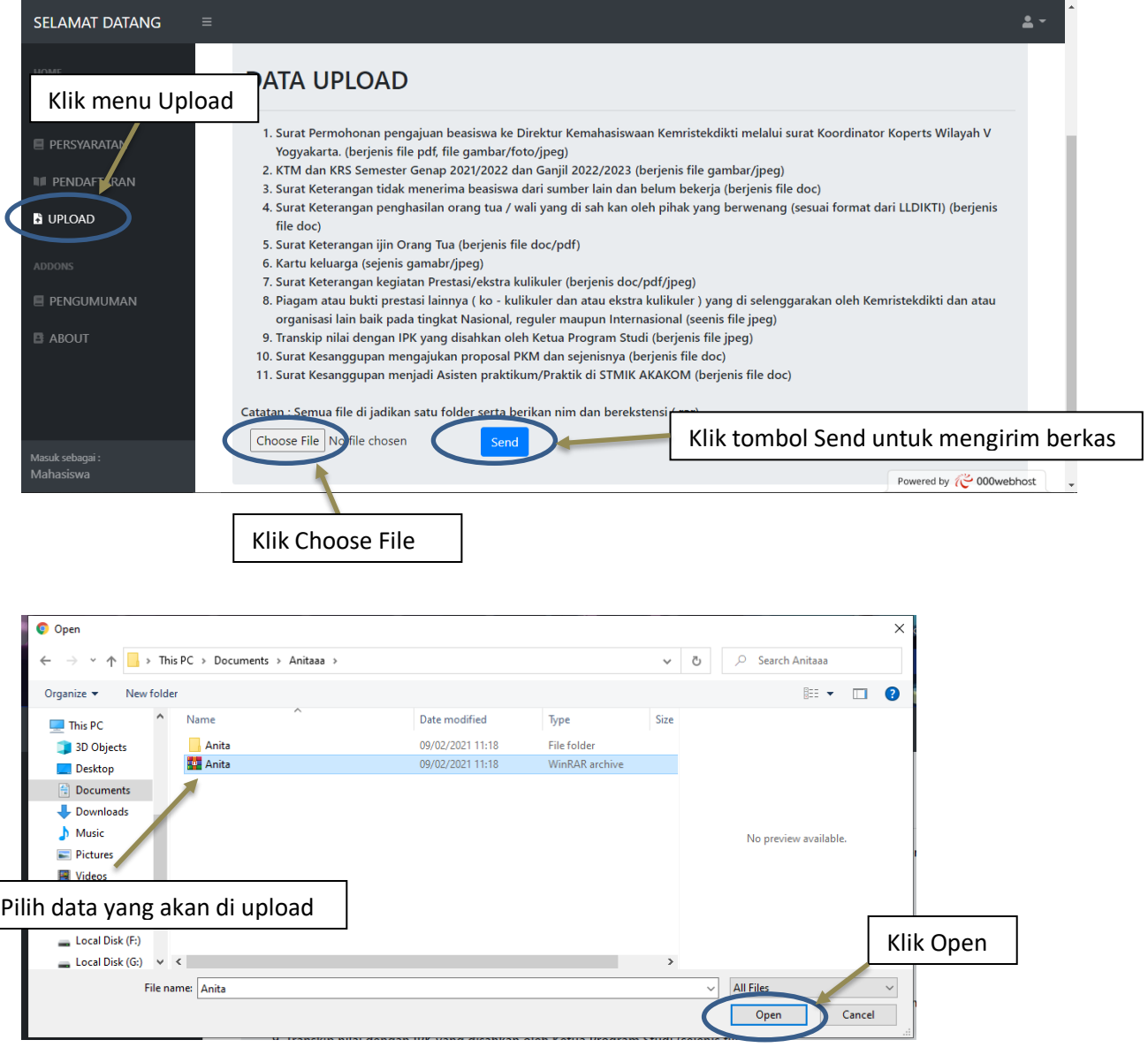

### 5. Pengumuman untuk melihat hasil akhir.

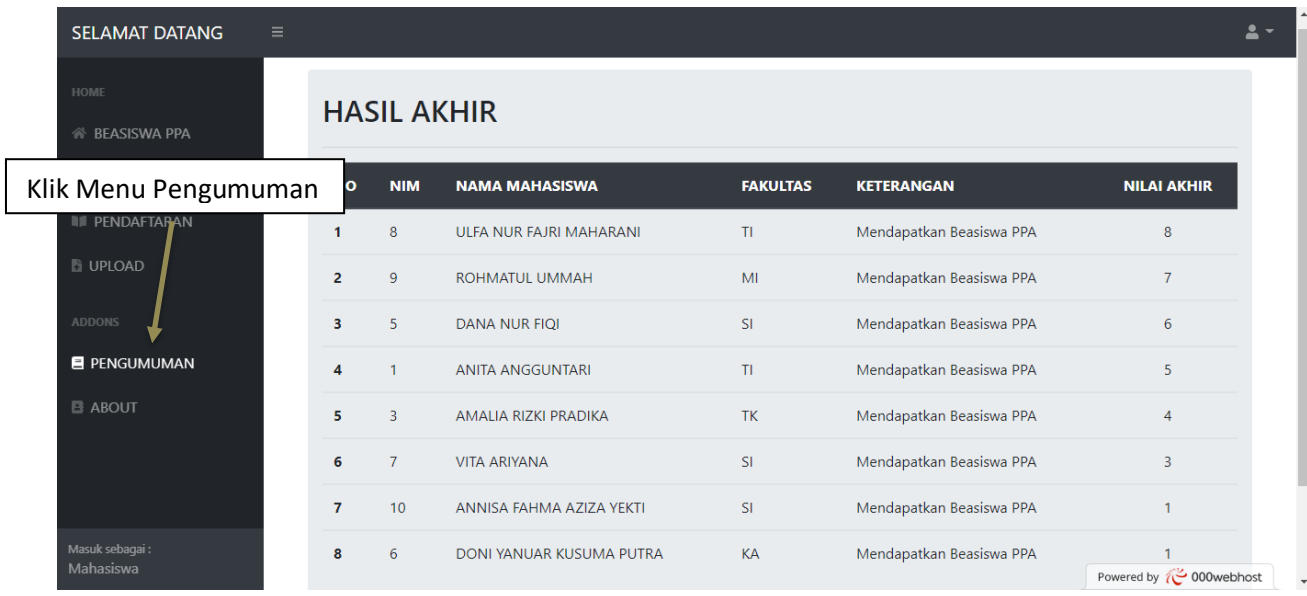

### • **Bagian Admin**

1. Setelah admin login, lanjut ke menu perhitungan electre. Terdapat beberapa Field, pertama pada field Data Upload adalah data atau berkas yang sudah di upload oleh mahasiswa, lalu kedua

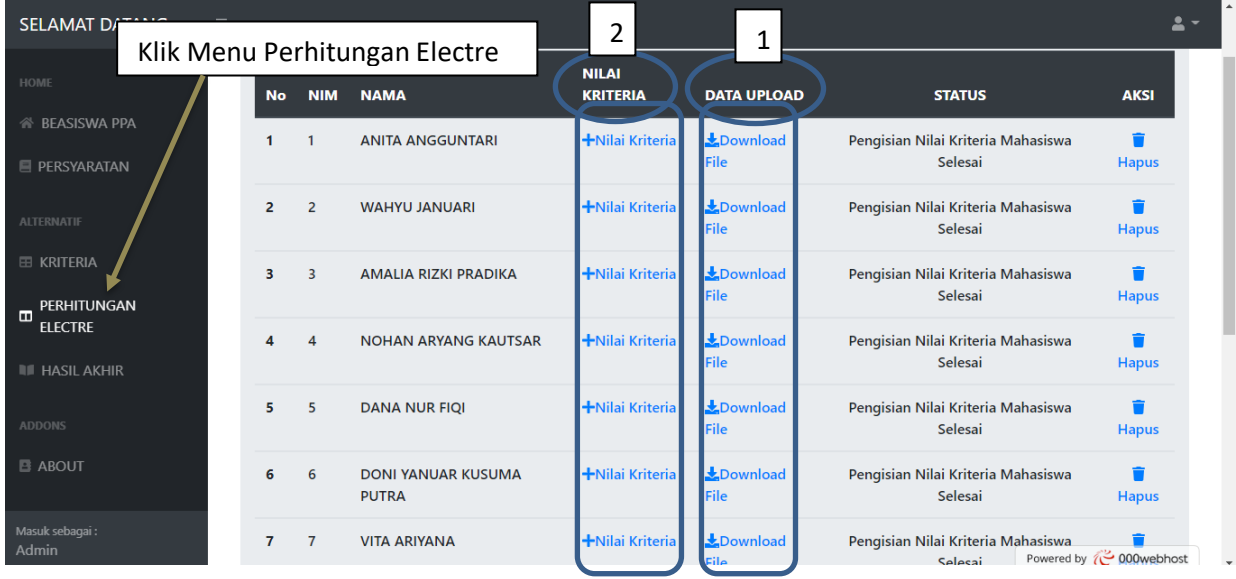

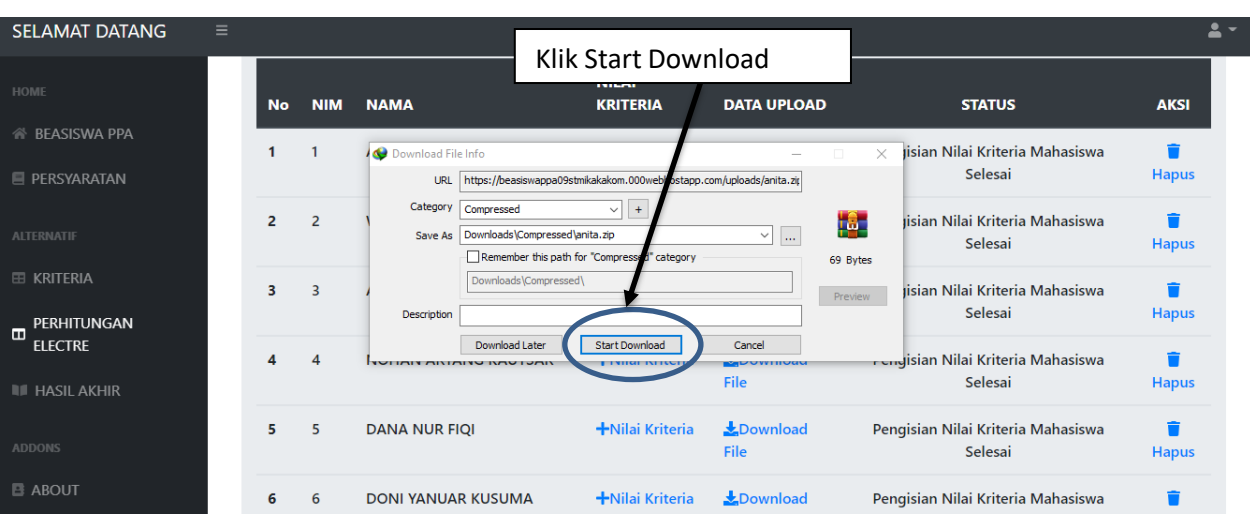

#### 2. Download file yang sudah di upload mahasiswa

#### File mahasiswa telah di download

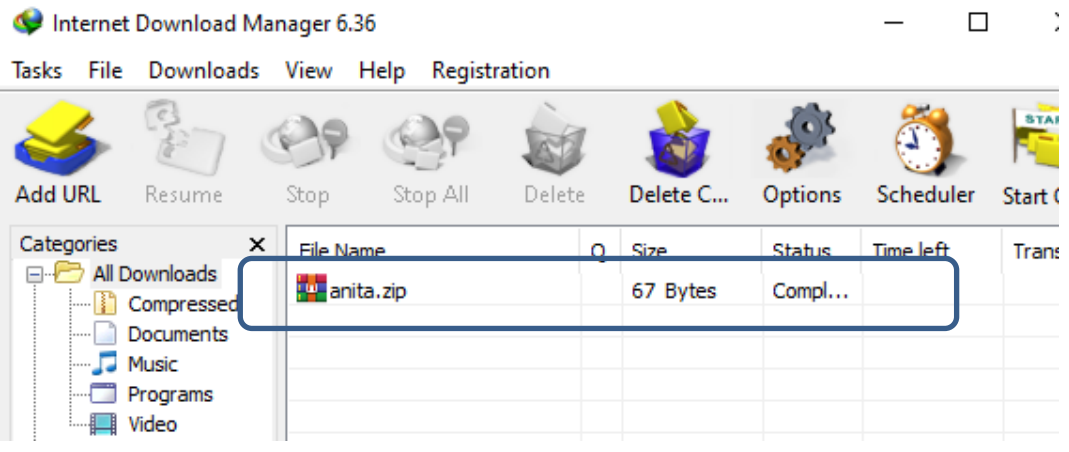

#### Tempat penyimpanan data upload untuk di download.

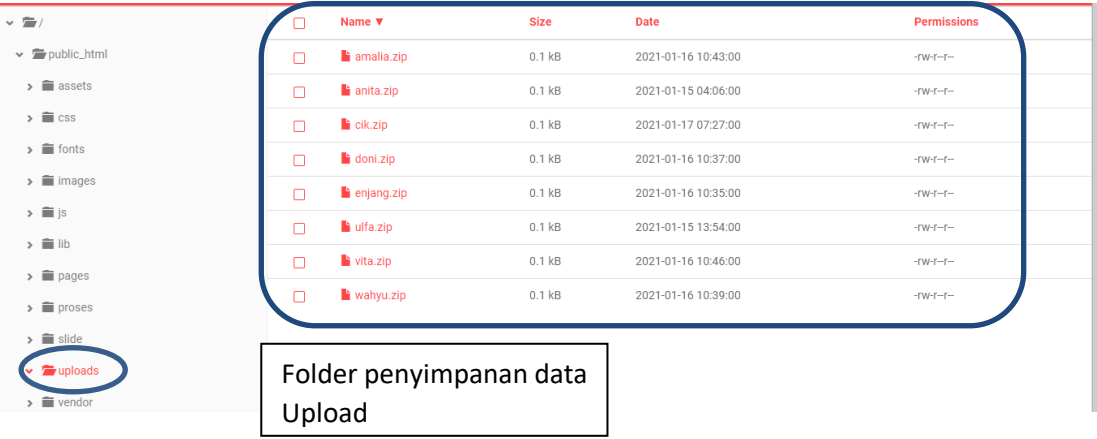

3. Saat di klik Nilai Kriteria maka akan menuju ke menu pengisisan nilai kriteria, untuk memasukkan nilai kriteria di dapat dari berkas yang sudah di download tersebut.

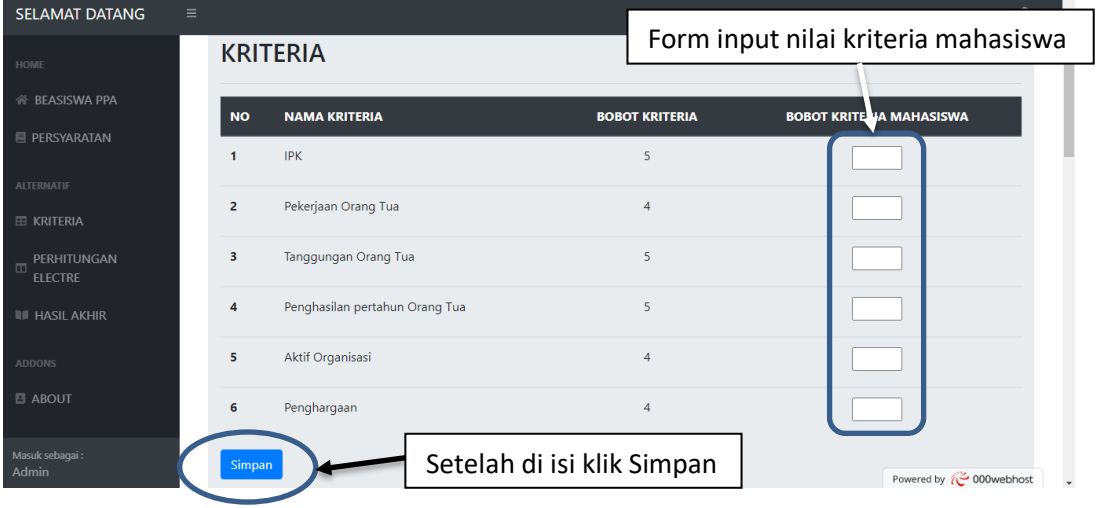

4. Untuk melihat perhitungan electre masih pada menu PERHITUNGAN ELECTRE

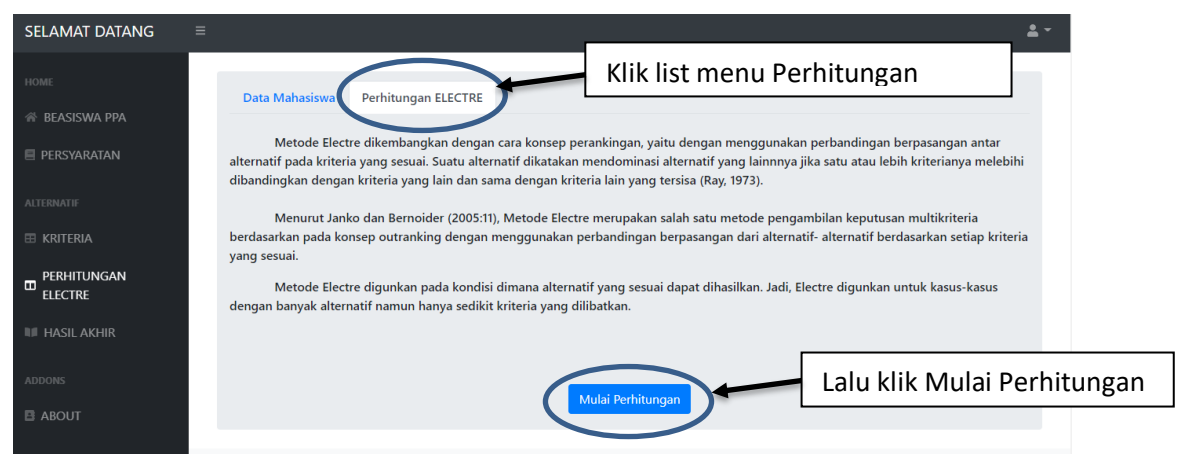

Setelah melakukan klik Mulai Perhitungan, terdapat banyak list tabel.

PERHITUNGAN MENGGUNAKAN METODE ELECTRE

| DATA MAHASISWA (X)                               |
|--------------------------------------------------|
| NORMALISASI MATRIX KEPUTUSAN (R)                 |
| PEMBOBOTAN MATRIX YANG TELAH DI NORMALISASI (V)  |
| MENENTUKAN HIMPUNAN CONCORDANCE PADA INDEX (CkI) |
| MENENTUKAN HIMPUNAN DISCORDANCE PADA INDEX (DkI) |
| MENGHITUNG MATRIX CONCORDANCE                    |
| MENGHITUNG MATRIX DISCORDANCE                    |
| MENGHITUNG MATRIX DOMINAN CONCORDANCE (C)        |
| MENGHITUNG MATRIX DOMINAN DISCORDANCE (D)        |
| ELIMINASI ALTERNATIF YANG LESS FAVOURABLE (E)    |

5. Untuk melihat hasil akhir dari proses Perhitugan Electre

| <b>SELAMAT DATANG</b><br>Ξ<br><b>HOME</b>     | <b>HASIL AKHIR</b>                |                                            |                 |                          | 혹.                           |
|-----------------------------------------------|-----------------------------------|--------------------------------------------|-----------------|--------------------------|------------------------------|
| <b>谷 BEASISWA PPA</b>                         | <b>NO</b><br><b>NIM</b>           | <b>NAMA MAHASISWA</b>                      | <b>FAKULTAS</b> | <b>KETERANGAN</b>        | <b>NILAI AKHIR</b>           |
| <b>E PERSVARATAN</b>                          |                                   | ULFA NUR FAJRI MAHARANI                    | TI.             | Mendapatkan Beasiswa PPA | 8                            |
| Klik menu Hasil Akhir                         |                                   | ROHMATUL UMMAH                             | MI              | Mendapatkan Beasiswa PPA | 7                            |
| EE KRITERIA                                   | $\overline{\mathbf{3}}$<br>5      | <b>DANA NUR FIOI</b>                       | SI.             | Mendapatkan Beasiswa PPA | 6                            |
| <b>GAN</b><br>PERHITUN<br>т<br><b>ELECTRE</b> | $\boldsymbol{A}$                  | <b>ANITA ANGGUNTARI</b>                    | TI.             | Mendapatkan Beasiswa PPA | 5                            |
| <b>IF HASIL AKHIR</b>                         | 3<br>5                            | AMALIA RIZKI PRADIKA                       | <b>TK</b>       | Mendapatkan Beasiswa PPA | $\overline{4}$               |
| <b>ADDONS</b>                                 | $\overline{7}$<br>6               | <b>VITA ARIYANA</b>                        | SI.             | Mendapatkan Beasiswa PPA | 3                            |
| <b>B ABOUT</b>                                | $\overline{7}$<br>10 <sup>1</sup> | ANNISA FAHMA AZIZA YEKTI                   | SI.             | Mendapatkan Beasiswa PPA |                              |
| Masuk sebagai:                                | 6<br>8                            | <b>DONI YANU</b><br>Klik tombol pengumuman |                 | wa PPA                   |                              |
| <b>Admin</b>                                  |                                   |                                            |                 |                          | Powered by $\sim$ 000webhost |

Tombol pengumuman untuk mengirimkan data hasil akhir ke user yang lain.

### • **Bagian Kemahasiswaan**

1. Setelah login dan langsung melihat data pendaftaran

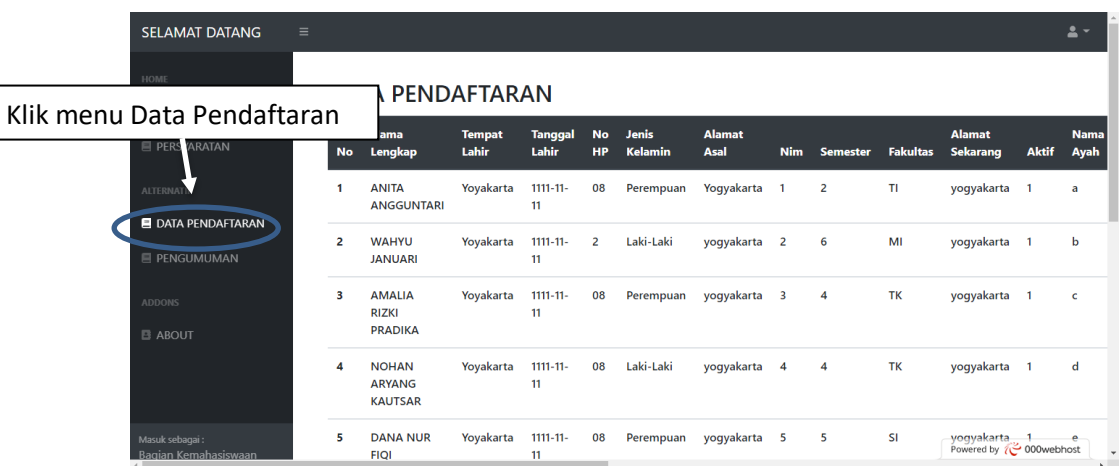

# Klik tombol cetak maka akan tampil data pendaftar

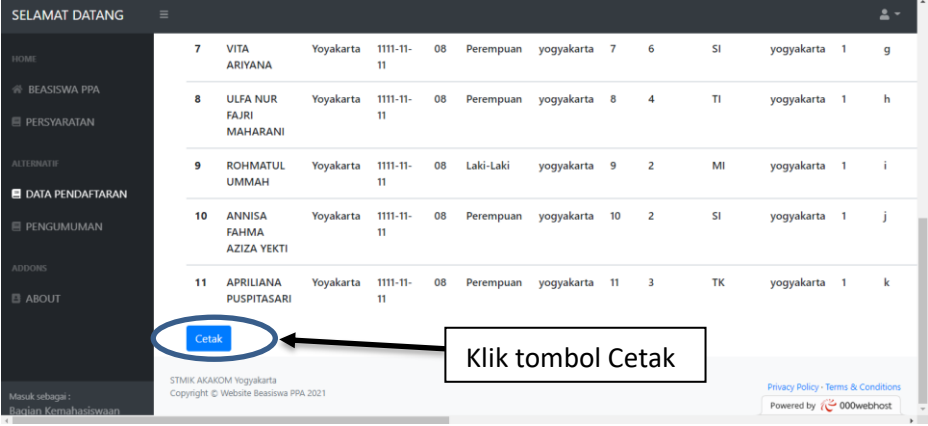

### hasil setelah klik cetak

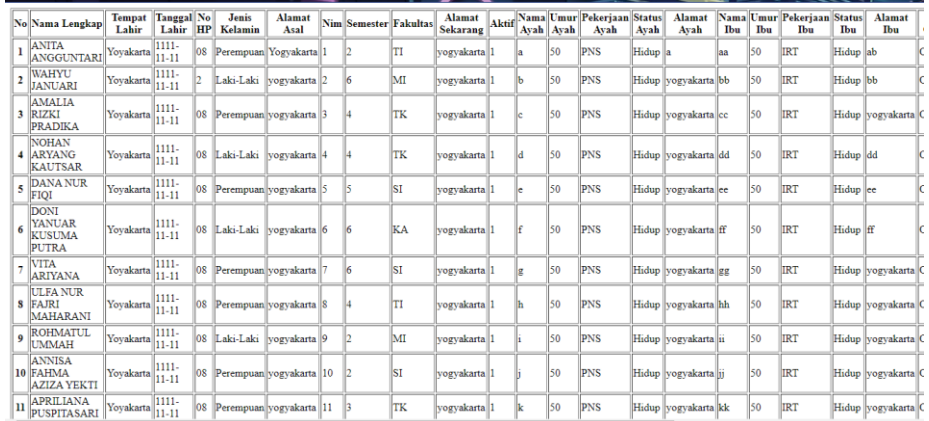

# 2. Pengumuman hasil akhir

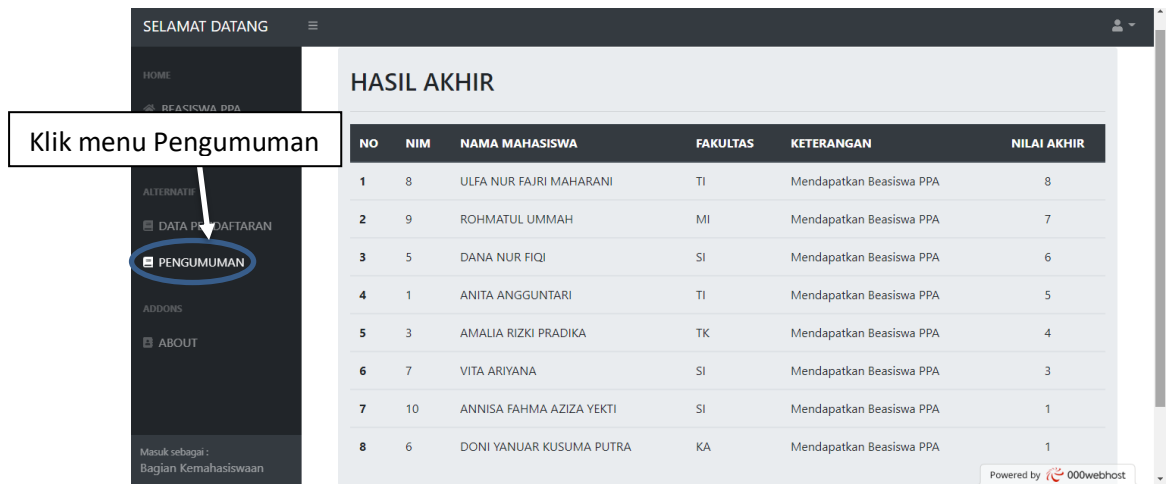

Selesai.